Handbók leiðbeinenda

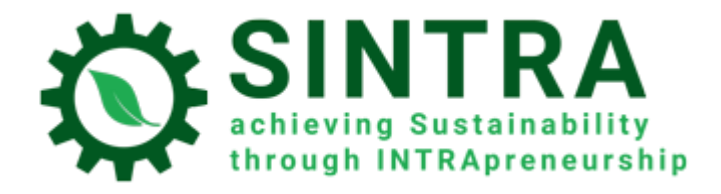

# Handbók leiðbeinenda

#### *KENNSLUKERFI*

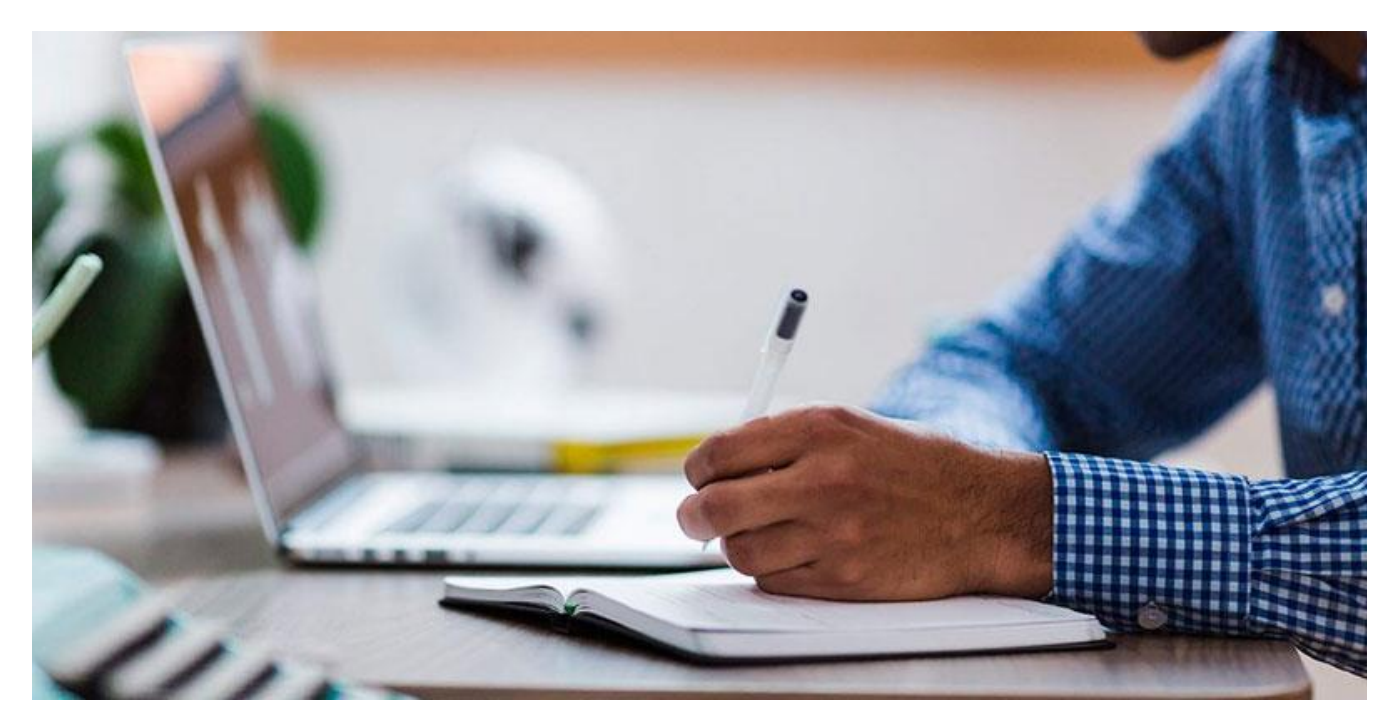

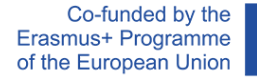

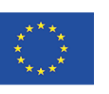

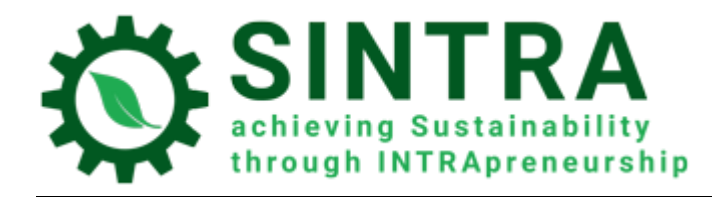

## Efnisyfirlit

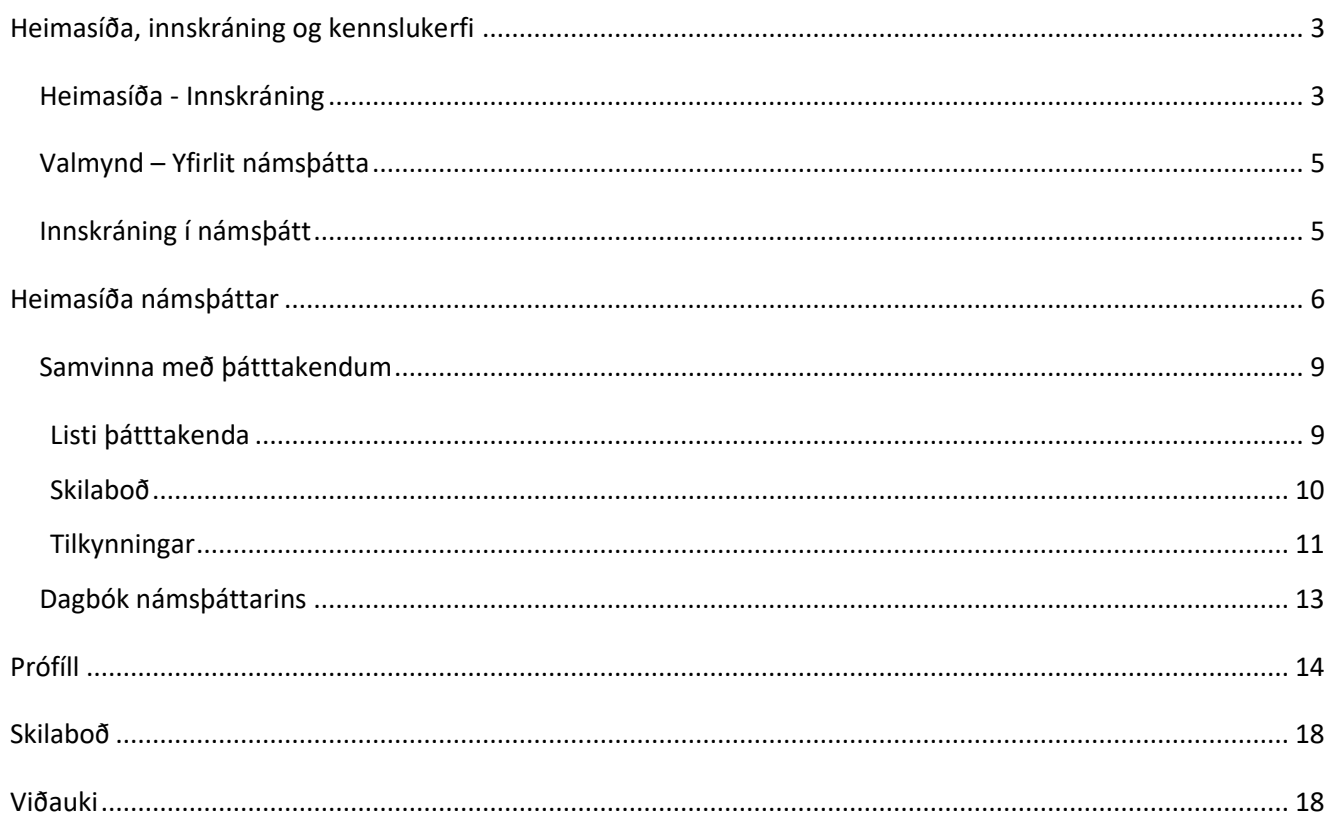

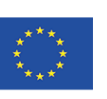

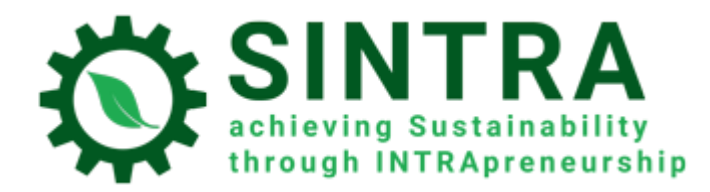

Heimasíða, innskráning og kennslukerfi

Leiðbeiningar varðandi notkun á kennslukerfinu.

#### Heimasíða - Innskráning

Fyrsta skrefið er að skrá sig inn á kennslukerfið.

Vefslóð kennslukerfisins er:<https://elearning.sintraproject.eu/>

Til að skrá sig inn í kerfið er ýtt á hnappinn "Innskráning" (e. *log in*) efst í hægra horni síðunnar.

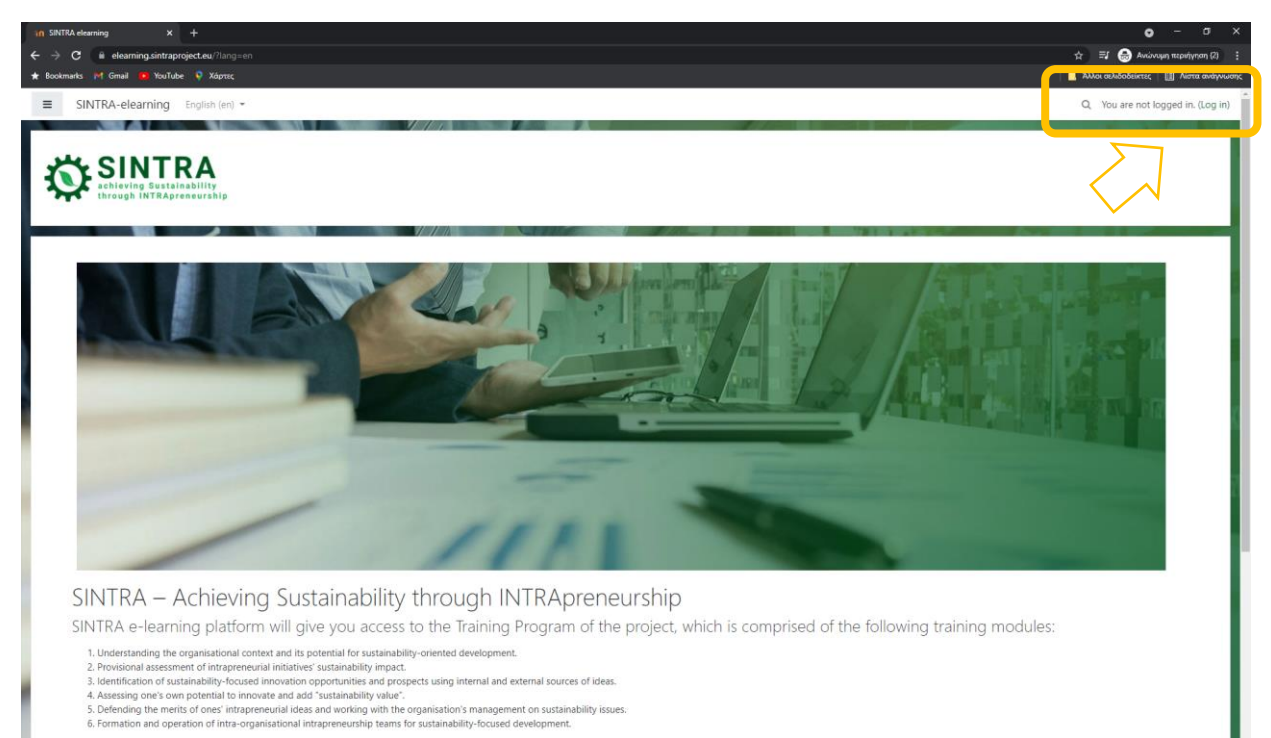

blogin to the platform please click "Log in" (in the upper right corner of the page) and on next step enter your username and password that were given to you by the project's national contact p

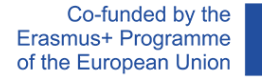

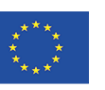

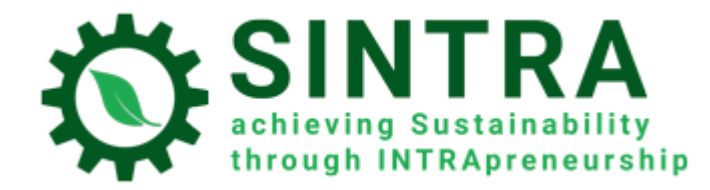

Næsta skref er að skrá notendanafn og lykilorð sem þú hefur fengið hjá tengilið verkefnisins.

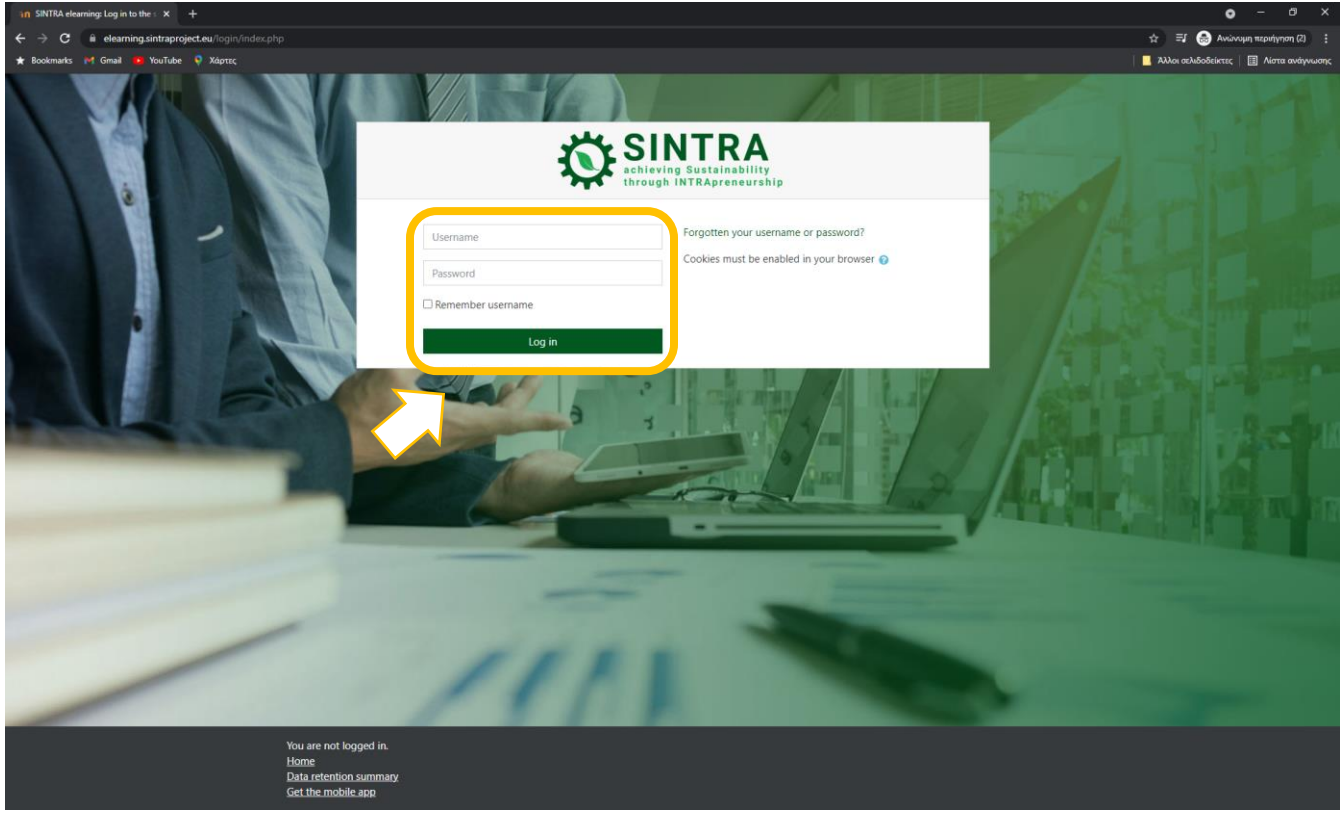

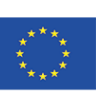

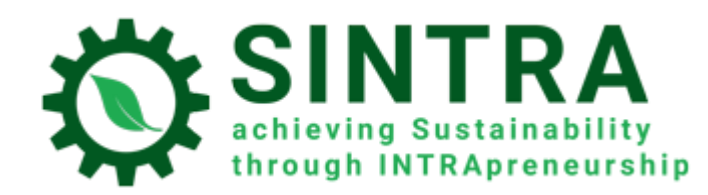

## Valmynd – Yfirlit námsþátta

Innskráning tengir notanda við kerfið og leiðir hann beint á valmynd. Þar er aðgangur að öllum námsþáttum sem eru í boði fyrir notandann. Undir valmöguleikanum **yfirlit námsþátta** (e. course overview) er listi yfir alla námsþætti sem aðgangur er veittur að.

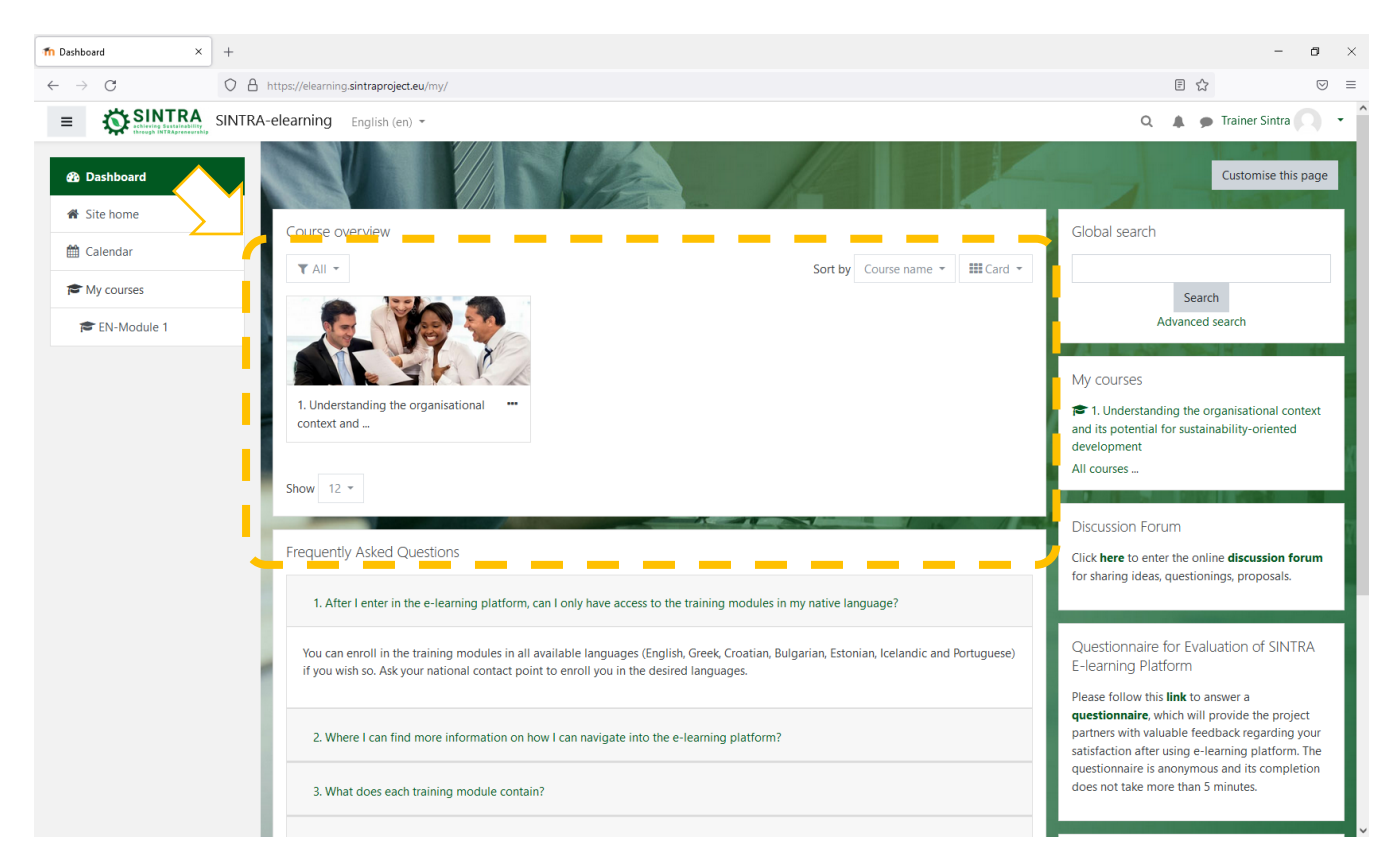

**Valmyndin** er sniðin að þörfum hvers notanda**.** Þar er að finna upplýsingar um allt er viðkemur þjálfuninni, t.d. tilkynningar, viðburði, skiladaga fyrir verkefni, dagatal og svo framvegis. Hver notandi getur breytt útliti síðunnar, bætt við eða tekið út valmöguleika, með því að fara í hnappinn "breyta síðu" (e.customize this page).

### Innskráning í námsþátt

Í valmyndinni þar sem boðið er upp á yfirlit námsþátta velur þú þann námsþátt sem þú vilt skoða. Þessi listi inniheldur aðeins þá námsþætti sem þú ert skráður í og hefur fengið aðgang að.

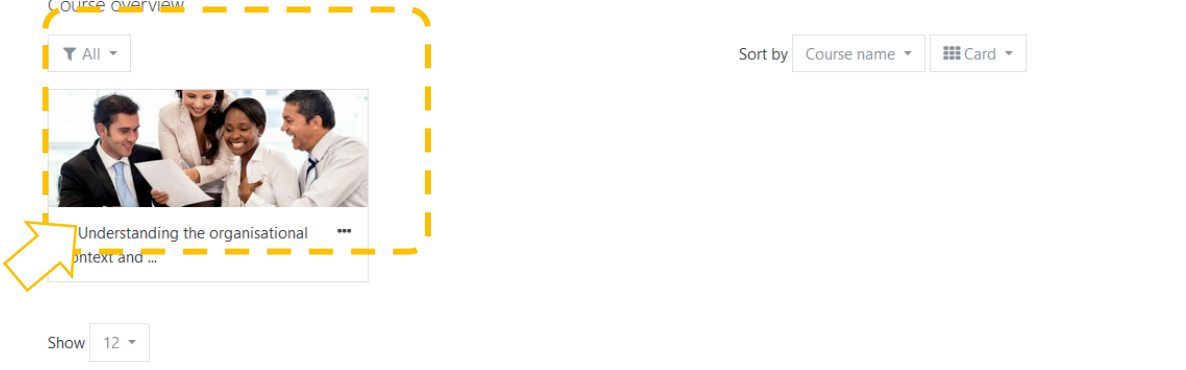

Co-funded by the Erasmus+ Programme of the European Union

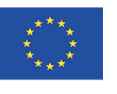

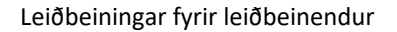

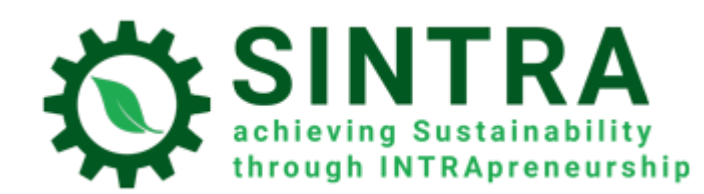

## Heimasíða námsþáttar

Nú ertu komin inn á heimasíðu námsþáttar. Venjulega er síðunni skipt upp í efnisþætti. Hver efnisþáttur inniheldur undirþætti eins og verkefni, námsefni og fleira.

![](_page_5_Picture_4.jpeg)

![](_page_5_Picture_6.jpeg)

![](_page_6_Picture_0.jpeg)

![](_page_6_Picture_2.jpeg)

Til að opna verkefni eða námsefni þá er ýtt á titilinn og hann opnast. Lýsingu allra efnisþátta fylgir táknmynd sem gefur til kynna hverskonar efni er um að ræða.

Táknmyndirnar eru eftirfarandi:

![](_page_6_Picture_5.jpeg)

**Kennsluefni**: Megin kennsluefni sem opnast í öðrum glugga.

![](_page_6_Picture_7.jpeg)

**Pdf**: Viðbótar kennslu- og stuðningefni er oftast á þessu formi. Það opnast í nýjum glugga.

![](_page_6_Picture_9.jpeg)

**Url**: Vefslóð á rafrænt efni, heimasíður of fleira.

**Athugið:** Það getur verið að efni sem opnast í nýjum glugga opnist ekki vegna öryggisstillinga í vafra. Það er því nauðsynlegt að gera viðeigandi breytingar í vafranum til þess að leyfa "pop up" frá umræddri vefslóð.

![](_page_6_Picture_12.jpeg)

**Zip:** Þjöppuð skrá sem tekur minna pláss á harða drifinu og fljótlegt er að hlaða niður á tölvur.

![](_page_6_Picture_15.jpeg)

![](_page_7_Picture_0.jpeg)

![](_page_7_Picture_2.jpeg)

**Próf:** Sjálfsmatsspurningar sem geta verið krossaspurningar, rétt eða rangt spurningar, stutt skriflegt svar og svo framvegis. Svör eru sjálfkrafa metin af kerfinu út frá þeim valmöguleikum sem eru gefnir og hægt er að flokka spurningar.

![](_page_7_Picture_4.jpeg)

**Verkefni:** Leiðbeinandi getur lagt verkefni fyrir þátttakendur sem þarf að skila inn í kerfið. Leiðbeinandi gefur endurgjöf á verkefnin.

![](_page_7_Picture_6.jpeg)

**Spjallþræðir:** Þátttakendur geta tekið þátt í umræðum á spjallþráðum.

**Orðskýringar:** Listi með hugtökum og skilgreiningum.

![](_page_7_Picture_9.jpeg)

![](_page_7_Picture_10.jpeg)

![](_page_8_Picture_1.jpeg)

## Samvinna með þátttakendum

#### Listi þátttakenda

Sem leiðbeinandi geturðu skoðað alla þátttakendur námsþáttarins. Smellið á "þátttakendur" (e.participants) á aðalvalmyndinni til vinstri.

![](_page_8_Picture_5.jpeg)

Hægt er að sía niðurstöður í lista þátttakenda með því að setja inn orð eða nafn.

![](_page_8_Picture_75.jpeg)

Co-funded by the Erasmus+ Programme of the European Union

![](_page_8_Picture_9.jpeg)

![](_page_9_Picture_0.jpeg)

Með því að velja notanda má sjá frekari upplýsingar á borð við símanúmer, tölvupóstfang, skýrslur og slíkt. Einnig er hægt að senda bein skilaboð eða bæta í tengiliði.

![](_page_9_Picture_60.jpeg)

#### Skilaboð

Leiðbeinandi getur sent einföld textaskilaboð til þátttakenda. Það er gert á eftirfarandi hátt:

- 1. Farið á þáttakendasíðuna eins og lýst er hér að framan (e.participants).
- 2. Veljið þátttakanda eða notið "veljið alla" (e.select all) hnappinn neðst á síðunni.

![](_page_9_Picture_61.jpeg)

Co-funded by the Erasmus+ Programme of the European Union

![](_page_9_Picture_10.jpeg)

![](_page_10_Picture_1.jpeg)

3. Veljið "senda skilaboð" (e. send a message) á flettilistanum með völdum notendum (e. with selected users).

![](_page_10_Picture_93.jpeg)

4. Þegar búið er að slá inn skilaboðin, ýtið þá á "senda skilaboð til..." (e.send message to..." hnappinn.

![](_page_10_Picture_94.jpeg)

#### Tilkynningar

Tilkynningar (e. announcements) er sérstakt spjallborð sem leiðbeinandi og stjórnendur nota til að færa þátttakendum fréttir og tilkynningar. Einnig er hægt að nota það til að setja inn ítarefni fyrir kennsluna. Allir notendur fá tilkynningu í tölvupósti þegar ný tilkynning er sett inn. Ef notandi vill skoða eða hlaða niður viðhengdum skjölum þarf hann að skrá sig inn á kennslukerfið og skoða innleggið á tilkynningaspjallborðinu.

![](_page_10_Picture_8.jpeg)

Co-funded by the Erasmus+ Programme of the European Union

![](_page_10_Picture_10.jpeg)

![](_page_11_Picture_0.jpeg)

Til að setja inn nýja tilkynningu, smellið á viðeigandi námsþátt og síðan á "bæta við efni" (e. add new topic) hnappinn.

## Announcements

General news and announcements

Add a new topic

(No announcements have been posted yet.)

![](_page_11_Picture_7.jpeg)

![](_page_11_Picture_8.jpeg)

![](_page_12_Picture_0.jpeg)

Fyllið út í "efni" (e. subject) og "skilaboð (e.message) reitina því ekki er hægt að senda skilaboð án þess. Eins og sjá má er hægt að festa efni (alltaf efst). Hægt er að velja hversu lengi og hengja skjöl við (hámarksstærð 50mb, hámarksfjöldi skráa er 2). Þegar þessu er lokið, smellið á "innlegg á spjallborð" (e. Post to forum)

Announcements

General news and announcements

![](_page_12_Picture_75.jpeg)

## Dagbók námsþáttarins

Sem leiðbeinandi hefur þú aðgang að ýmsum skýrslum.

- 1. Skoðið heimasíðu námsþáttarins og smellið efst í hægra hornið á stillingar (hjólið).
- 2. Veljið "meira" (e. More).

![](_page_12_Picture_11.jpeg)

![](_page_13_Picture_0.jpeg)

![](_page_13_Picture_2.jpeg)

3. Á stjórnunarsíðunni (e. Course administration) er listi með skýrslunum.

![](_page_13_Picture_4.jpeg)

- 4. Hægt er að sía hverja skýrslu með:
	- Þátttakanda (e. participant)
	- Dagsetningu (e. date)
	- Virkni (e. activity)
	- Aðgerð (e. action)

Choose which logs you want to see:

![](_page_13_Picture_121.jpeg)

5. Neðst í niðurstöðum er flettilisti þar sem velja má skráarsnið til að flytja út gögn.

![](_page_13_Picture_13.jpeg)

# Prófíll

Notendur geta skoðað og breytt persónulegum upplýsingum með því að velja nafn sitt í efra horninu hægra megin og í undir lista velja skoða prófíl (e. view profile).

Co-funded by the Erasmus+ Programme of the European Union

![](_page_13_Picture_17.jpeg)

![](_page_14_Picture_0.jpeg)

Á næstu síðu birtast almennar upplýsingar um notanda.

![](_page_14_Picture_3.jpeg)

Til að breyta upplýsingum um notanda er farið ýtt á "Breyta upplýsingum" (e. edit profile).

![](_page_14_Picture_5.jpeg)

![](_page_14_Picture_6.jpeg)

![](_page_15_Picture_0.jpeg)

![](_page_15_Picture_31.jpeg)

Núna er hægt að breyta persónulegum upplýsingum.

![](_page_15_Picture_5.jpeg)

![](_page_16_Picture_0.jpeg)

![](_page_16_Picture_38.jpeg)

Það er leyfilegt að breyta persónulegum upplýsingum og setja inn mynd í prófílinn fyrir aðra að sjá. Eftir að hafa uppfært mynd eða aðrar breytingar þá þarf að velja "Uppfæra breytingar" (e. update profile)

Co-funded by the Erasmus+ Programme of the European Union

![](_page_16_Picture_5.jpeg)

![](_page_17_Picture_1.jpeg)

# Skilaboð

Kennslukerfið býður upp á þann möguleika að hafa samband við aðra notendur (leiðbeinanda og aðra þátttakendur) með því að senda skilaboð. Það er gert með því að ýta á skilaboðamerkið efst í valstikunni við hliðina á nafni notanda.

![](_page_17_Picture_63.jpeg)

# Viðauki

• Sumt af efninu í kennslukerfinu opnast í nýjum vafraglugga. Það er því nauðsynlegt að gera viðeigandi breytingar í vafranum til þess að leyfa "pop up" frá umræddri vefslóð. Ef þú ert með viðbætur til þess að efla öryggisstillingar (Popup blocker) gerðu þá sömu breytingar þar.

Co-funded by the Erasmus+ Programme of the European Union

![](_page_17_Picture_8.jpeg)